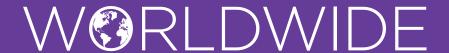

## HOW TO LOAD YOUR PROMOTION

### TO THE WORLDWIDE RATE CODES

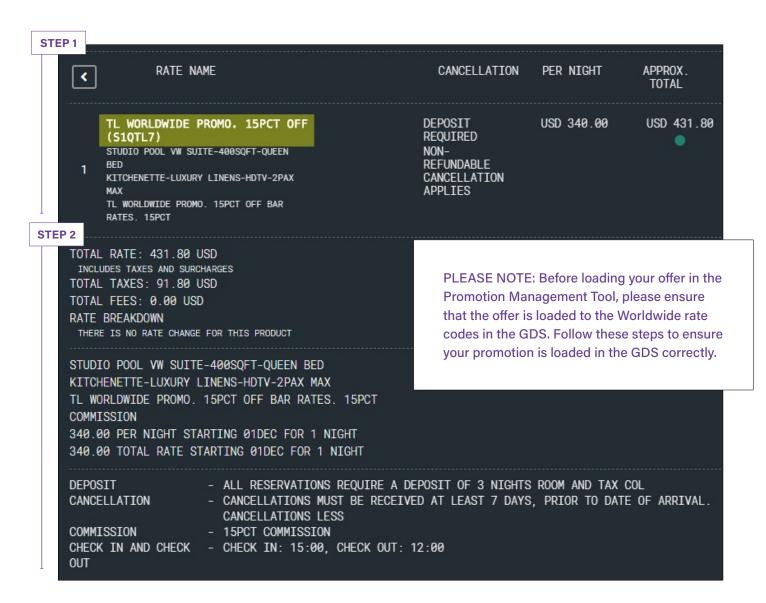

**STEP 1:** Change the naming convention in the GDS for the Worldwide rate codes to show the special offer. The Worldwide team recommends the following:

Rate Codes: TL7/7TL

- Current name: Travel Leaders Worldwide
- Recommended name change: TL Worldwide Promo

**STEP 2:** Update pricing, amenities, commission, etc. to reflect your promotional offer. For example, if you are offering a "third night free" promotion, update the GDS to show \$0.00 for the third night.

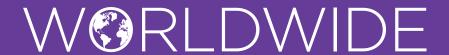

# HOW TO UPLOAD A PROMOTION

## TO THE HOTEL DAILY MICROSITE

<u>Click here</u> to watch a step-by-step video on loading promotions.

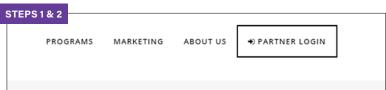

Worldwide program and loaded to the Worldwide program rate codes in the GDS.

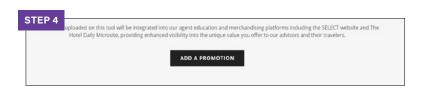

**STEP 1:** Visit internovapartnerportal.com.

Promotions must be bookable via the

STEP 2: Click on "Partner Login".

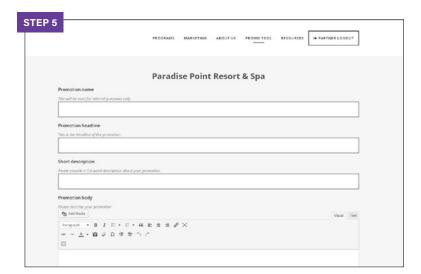

**STEP 3:** Enter your username or your email address and password provided by the Worldwide team.

STEP 4: Once logged in, click "Add a Promotion".

A new tab will pop-up and you should see your property name.

STEP 5: Fill out ALL fields, including images.

Please note that images must be the EXACT dimensions specified.

Large header: 1200x450 px JPG under 500KB Small header: 440x260 px JPG under 350KB

#### WE'RE HERE TO HELP

For help with the Promotion Management Tool or questions about the Supplier Portal, email hotelmarketing@internova.com

**STEP 6:** To save and upload your promotion, click "Submit Promotion".

Once you submit the promotion, a marketing account manager will review the details of the promotion and publish it to The Hotel Daily and its branded versions.